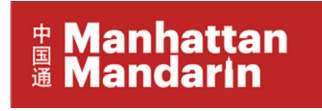

# **HSK /HSKK**

# **Internet-Based Test**(**At Home**)

## **I. Testing Requirements**

**Please make sure that the internet speed, devices, and venue used for the test meet the following requirements before registering.**

#### **Test Environment**

The test should be taken in a closed, separate room to ensure no disturbance. The test may not be taken in any open environment, such as parks, internet cafes, or restaurants. The computer, keyboard, and other items for the test shall be placed on the desktop. During the test, no other person is allowed to enter or exit the room and prohibited items are not allowed to be present in the room.

The test result shall be rendered invalid if the test taker is seen to violate any of these regulations.

#### **Devices**

A computer and a mobile phone/tablet are required—test takers should download *the ExamClient* on the computer for taking the test and connect to a virtual conference using their mobile phone/tablet to be proctored.

#### The following are the requirements for the devices:

- 1. A computer installed with the Windows (7/10) operating system is required for the test. The requirements are as follows:
	- a. MacOS does not support the ExamClient, and it is advisable not to use a Mac computer.
	- b. A screen resolution of 1366\*768 or above is recommended.
	- c. The computer used for the test and the device for the video interview shall be equipped with a built-in or external high-definition camera (with 300,000 pixels or above). The room for the test shall be bright enough to guarantee clear images through the camera.
	- d. The computer shall be equipped with wired headphones, with clear sound reproduction and excellent performance in acoustic insulation. HSKK test takers should have good-quality headphones with a microphone, which should have excellent performance in acoustic insulation and transmission.
- e. **During the oral test, please complete the device and Internet check as required and start the test upon confirming that everything is in good shape. Please answer all questions within the exact time provided in the prompts.**
- f. **Bluetooth devices and external storage devices such as USB flash drives and wireless receivers are not allowed during the test.**

Notes: The test cannot be conducted on mobile devices such as mobile phones and tablets.

- 2. A mobile phone/tablet with a camera shall be in place for the proctor and the software designated by the test center to proctor the test shall be downloaded on this device.
	- a. The test taker should enter the designated meeting room **one hour** before the test starts, placing the mobile phone/tablet one meter behind them and slightly to the left or the right so that the proctor can see both the computer screen and the test taker.
	- b. The proctor will undertake a 360-degree inspection of the test environment through the software.
	- c. The test taker should ensure his or her mobile phone is connected to Wi-Fi and has flight mode turned on.
	- d. The mobile phone should be fully charged to ensure normal operation for the full duration of the test.
- 3. Network bandwidth

The network bandwidth shall be at least 20M with an Internet speed of 150 KB/s or above. **During the test, please close other applications that are not necessary for the test and enter the test with a direct network connection.**

## **II. Registration**

- 1. To ensure the safe operation of the test, please allow CTI or a third-party HSK test center to collect your information related to the test such as name, photo, ID information, and audio and video records during the test. We will only collect and use these types of personal information within the boundaries of the law and for legitimate business purposes of CTI (such as maintaining the security of the tests).
- 2. Please be sure to provide a photo that meets the requirements. Upon the registration deadline, test takers without a photo are not allowed to take the test. The photo submitted during the registration will be used for pre-test login and authentication through facial recognition during the test. Should the test taker fail to pass the authentication due to a problem with the photo provided by him or her, the test result will be rendered invalid and the test fee will not be refunded.
- 3. **Cross-border testing is not allowed.** Test takers must be in the local country of the registered test center when taking an IBT(At Home) on the day of the test. **Once cross-border behavior is found, the test result will be rendered invalid.**
- 4. No paper is required for note-taking. It is forbidden to record the test questions, either on paper or in any other way.

Test takers must enter the online test room one hour before the start of the test and follow the steps **below.**

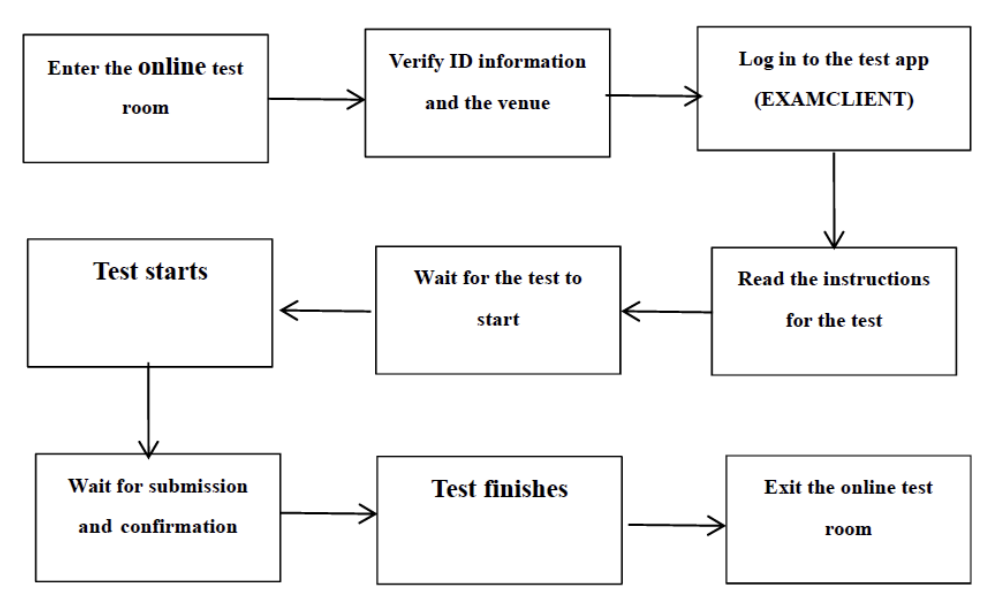

After passing the identity and venue verification, test takers shall place their mobile phone/tablet behind them and slightly to their left or right, so that the proctor can see them and the computer screen during the entire course of the test. The angle for placing the device is shown in the picture below.

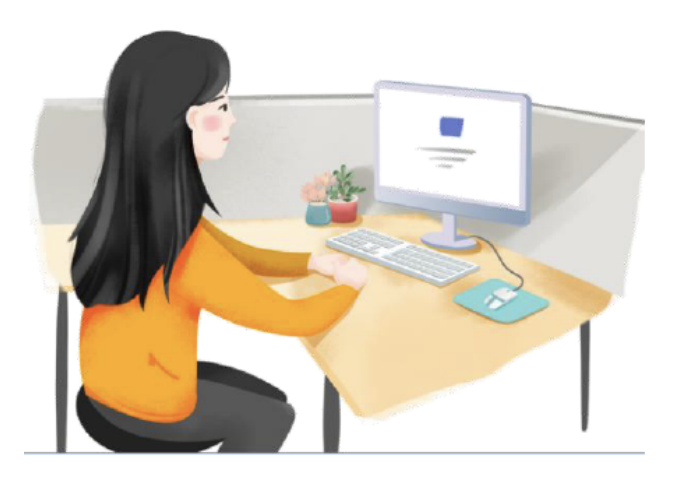

## **III. Test Preparation**

#### **Required:**

- 1. **Test password:** Please log into your account at [chinesetest.cn](https://www.chinesetest.cn/ChangeLan.do?languge=en&t=1666191521539) to find your test password 2 days before your Mock test. You will need this password to access the exam.
- 2. **Photo ID and admission ticket:** Please log in one hour before your mock exam begins. While checking in, you will need to verify your identity and test location, and present the admission ticket and a valid photo ID (license, passport, student ID).
- 3. **Wifi and computer:** We request that you use the same computer and wifi network as used for the mock test for the official exam.

#### **Test software installation instruction:**

- 1. **Computer system requirements:** A computer installed with the Windows (7/10) operating system is required for the test. MacOS does not support the Exam software installation.
- 2. Download and unzip the attachment "**HSKExamClient-HomeR20220907-HW1"**
- 3. Click the file named "**HSKExamClientR-HW1**" to install. (as shown in the picture below)

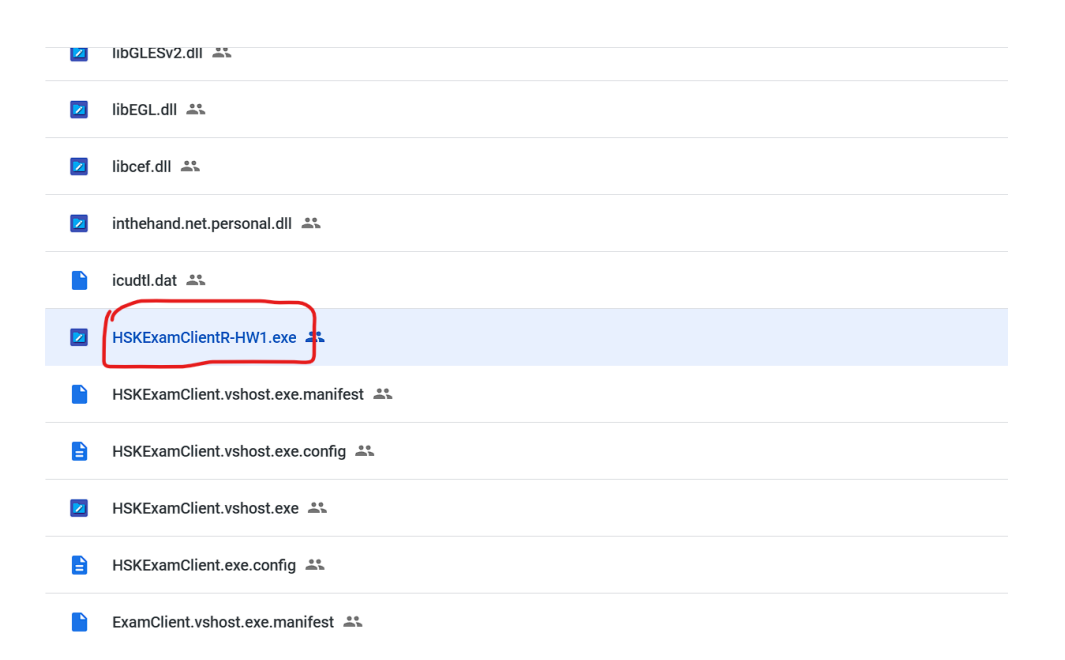

#### **Procedure:**

- 1. Please check and print the admission ticket no later than three days before the test. Check and print the test password one day before the test.
- 2. **Please be sure to take the mock test. The mock test is taken to ensure students can smoothly proceed through the test without any technical issues. Any issues caused by not taking it shall be at the test taker's own risk.**
- 3. Please enter the designated online meeting room one hour before the test for identity and venue verification on the day of the test. Please present the admission ticket and the original ID card for identity verification, both of which are required.
- 4. Please log in to the test system app, ExamClient, 30 minutes before the test (10 minutes at the latest) to prepare for the test. If you are late due to problems with personal devices, network, etc., no extension of time or make-up test will be provided.
- 5. Inspection of devices and venue
	- a. Camera inspection
	- b. Inspection of audio equipment such as headphones and microphones
	- c. Network check
- 6. Please carefully read and confirm the test rules.
- 7. Please enter the correct admission ticket number and password and then wait during the countdown to the start of the test.
- 8. On the day of the test, should the identity or the venue used for the test be judged to be unqualified, the test taker is not allowed to enter the test and the test fee will not be refunded.

## **IV. Rules On Test Taking**

- 1. On the day of the test, test takers must take the test independently in the test room. During the test, no other person shall enter the room and prohibited items are not allowed to be present in the room.
- 2. During the test, items used for the test, such as computers and keyboards, must be placed on the desktop throughout the entire process. Test takers are not allowed to copy and record test questions on paper or with electronic devices or any other items.
- 3. To ensure compliance with test rules, the proctor will conduct remote supervision through online virtual conferencing and perform identity verification through snapshots and facial recognition with the camera on the test taker's computer throughout the test. To ensure smooth identification, test takers must keep their heads and shoulders within the coverage of the camera during the entire course of the test.
- 4. Should the virtual conference be disconnected, please adjust the computer to reconnect back to it in time. If the test taker is offline for a prolonged time, the test result will be rendered invalid.
- 5. On the day of the test, should the test taker fail to take or complete the test due to reasons other than those caused by the test organizer, the consequences shall be borne by the test taker. CTI and the test center will not provide an extension of the test time or a make-up test and the test fee will not be refunded.
- 6. During the test, should the test taker be found by the proctor to have any abnormal behavior, gestures, calls, etc, the proctor will issue warnings via video at any time. Should the test taker fail to correct such abnormalities after two warnings, the test result will be rendered invalid.
- 7. According to *Measures for Handling Violations against HSK Test Rules*, anyone who takes the test on behalf of others or asks others to take the test in his/her place and forge or alter his/her ID document and photos will be disqualified and banned from the test for two years.
- 8. CTI and the test center will reserve the right to hold the related test taker accountable for violations of rules after the test.

## **V. Test Report**

### **Score inquiry**

Test takers can log in to the Chinese Test Service Website (www.chinesetest.cn) and enter their admission ticket number and name to check the test result 10 days after the HSK test and 25 days after the HSKK test (postponed upon holidays).

The score reports for HSK levels 3–6 and the speaking tests at corresponding levels will be issued together.

### **Application for the score report**

Once the score report is issued, test takers can log in to the personal information center, select Duplicates of the score report, and apply for a paper version of the score report to be mailed to them or the applicant institution.